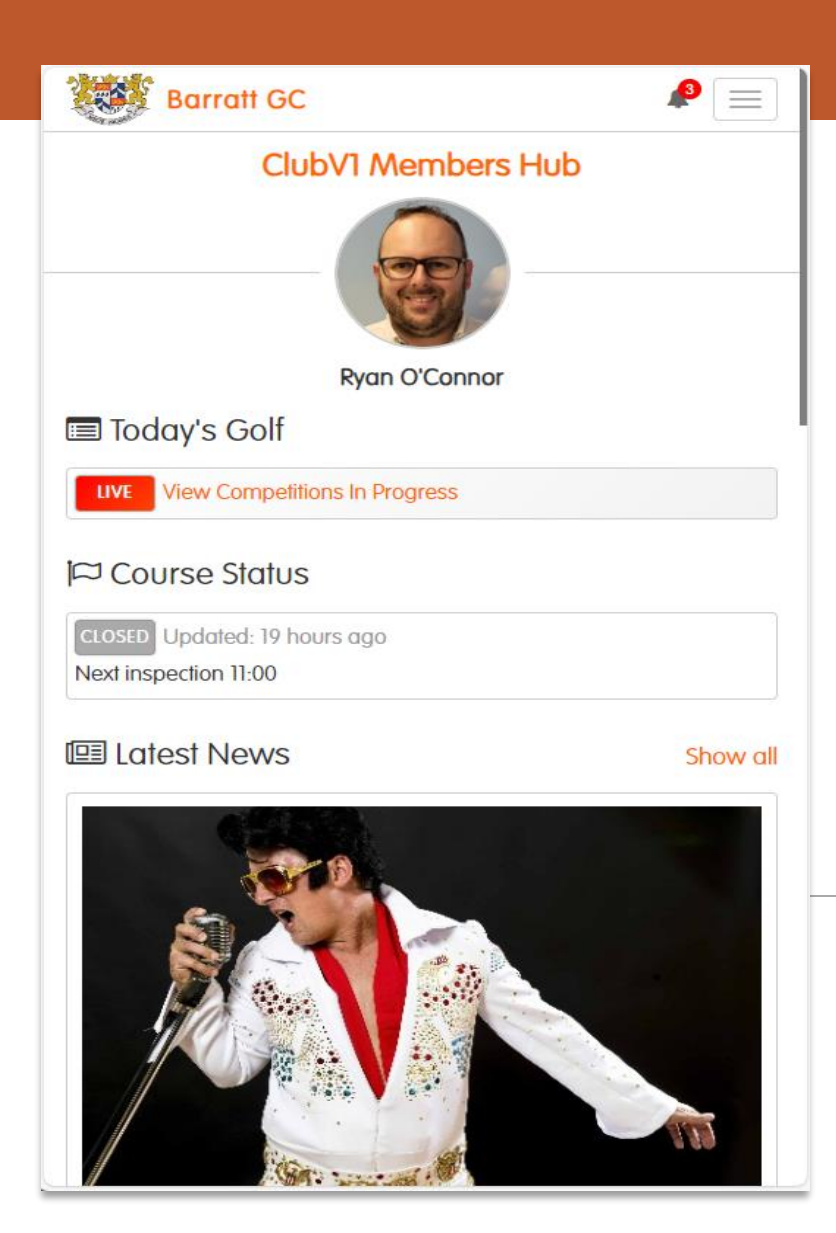

## **The ClubV1 Members Hub (app)**

## How to use and where to find features

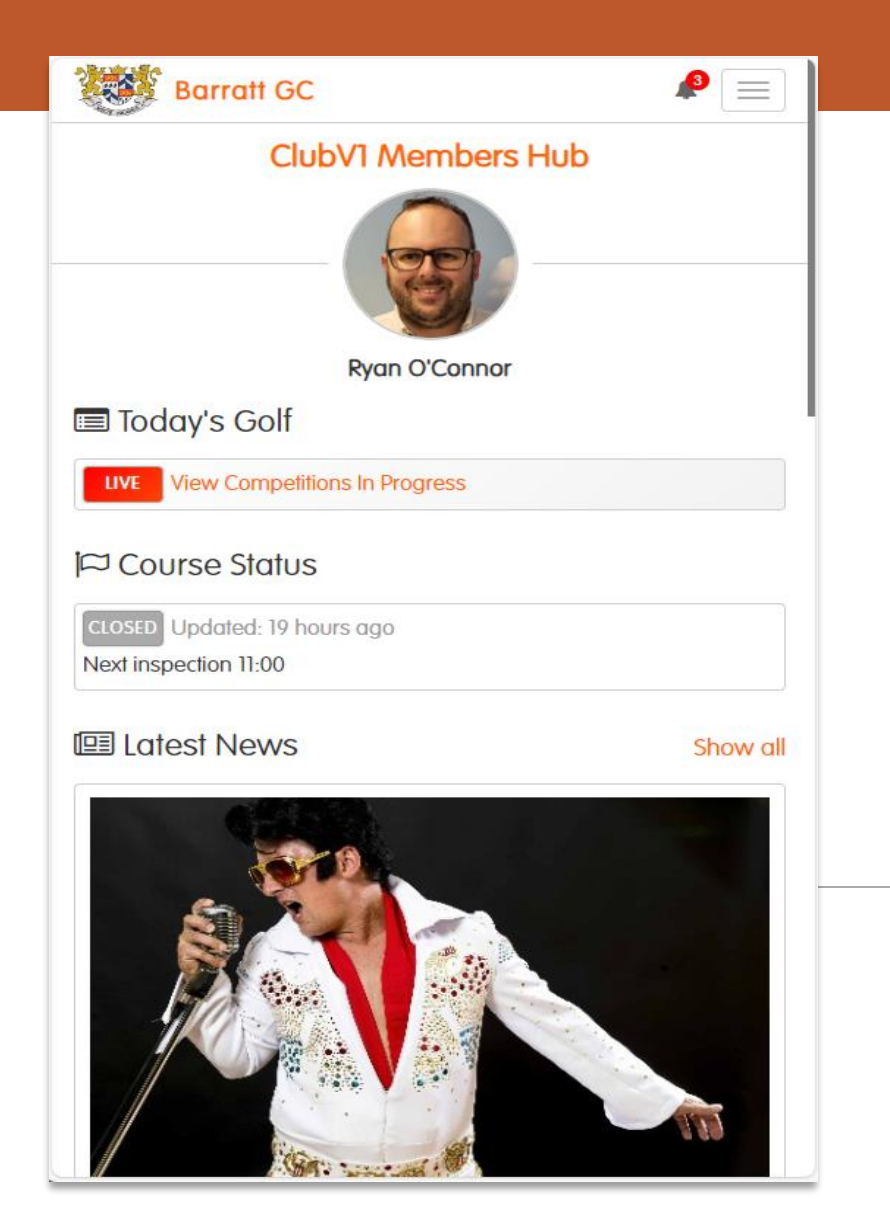

This document will take you through each area of the ClubV1 Members Hub (app); some pages have links to short videos showing how to navigate each area of the ClubV1 Members Hub, the links are contained in pictures such as the one shown here which when clicked will link to the video (hold CTRL to view in a new tab)

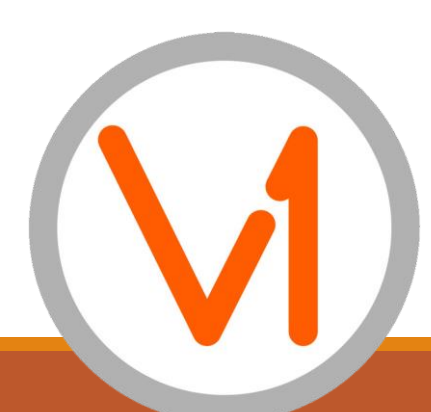

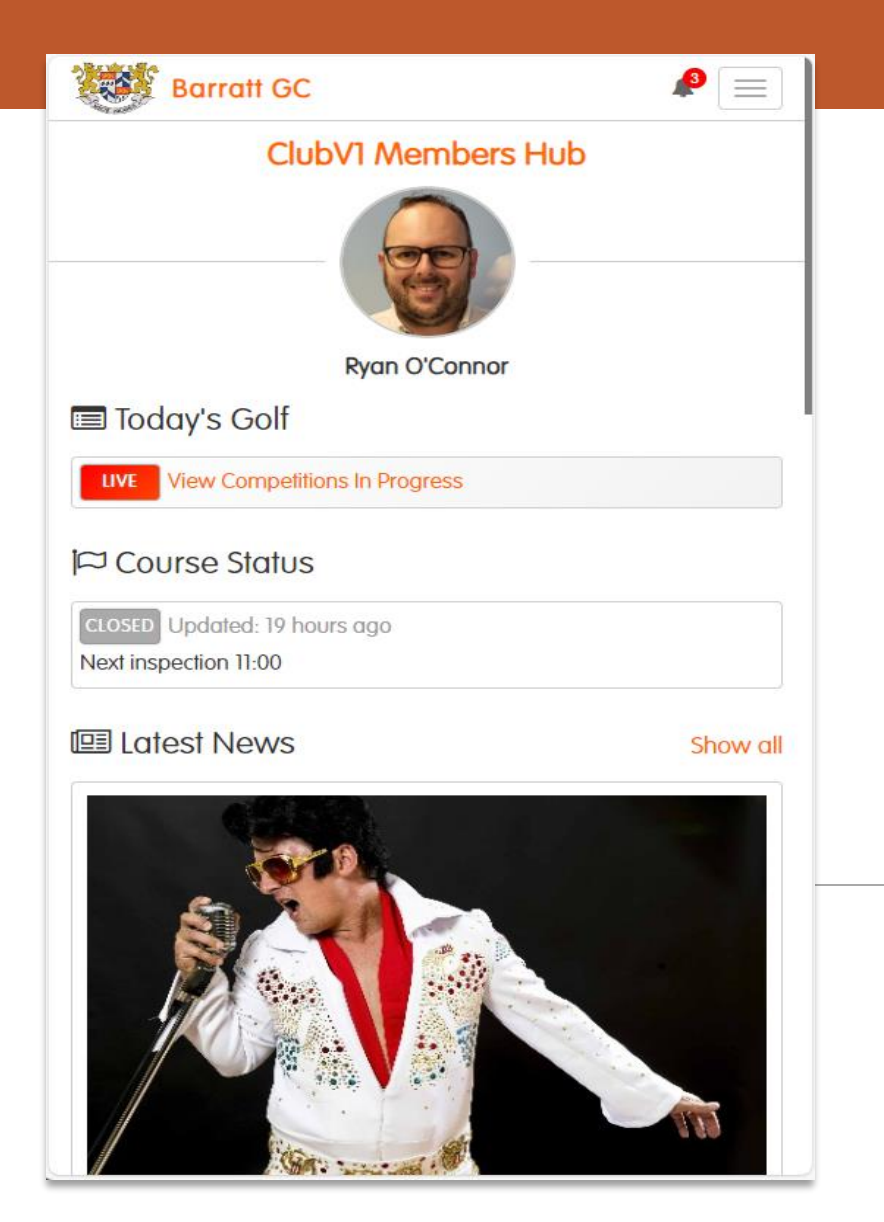

There are two ways to navigate this document:

a. Move through each page and watch each video in order

b. Pick and choose from the Quick Links page to the area you wish to learn about

# Quick Links

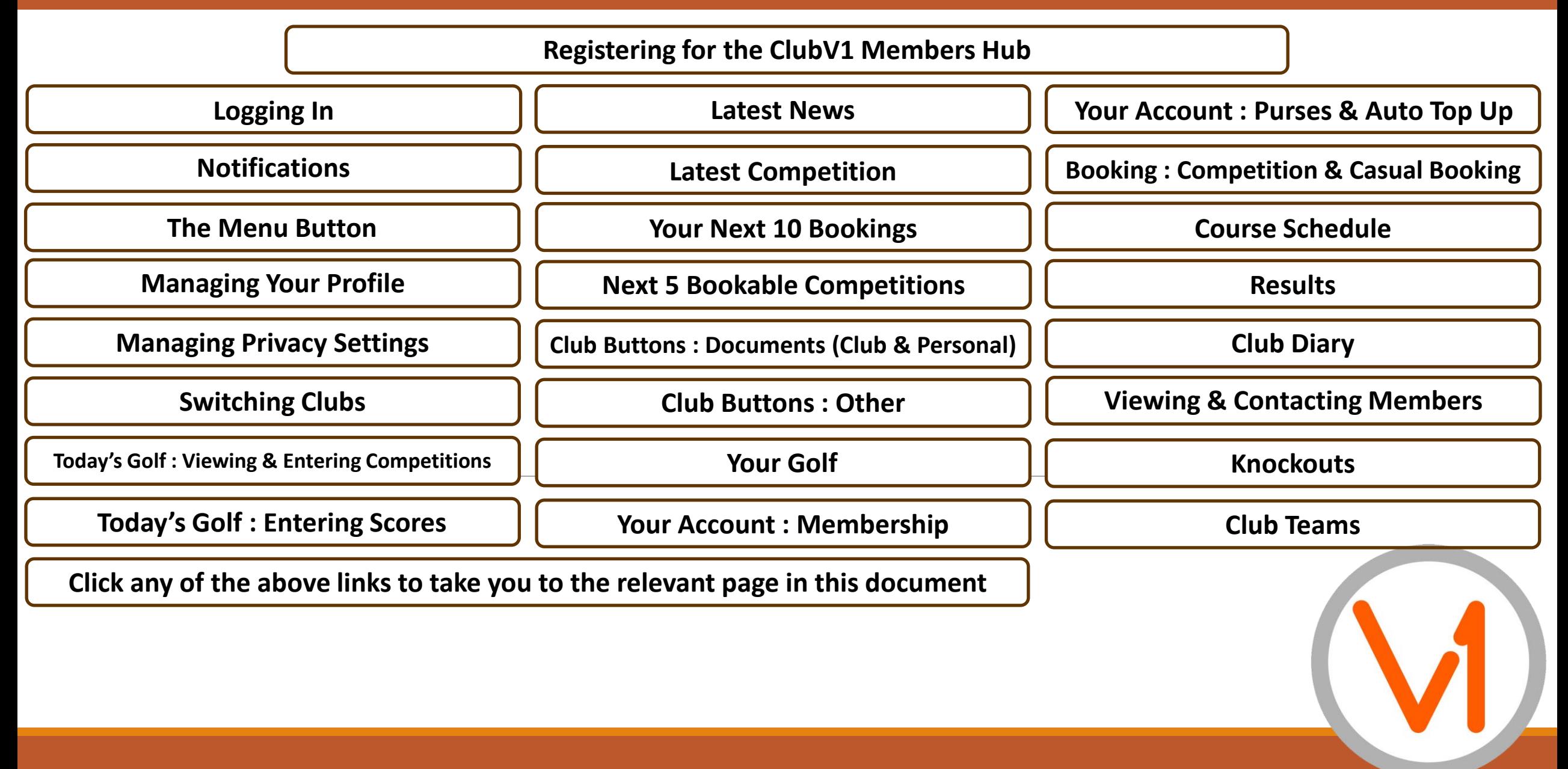

# **Registering**

<span id="page-4-0"></span>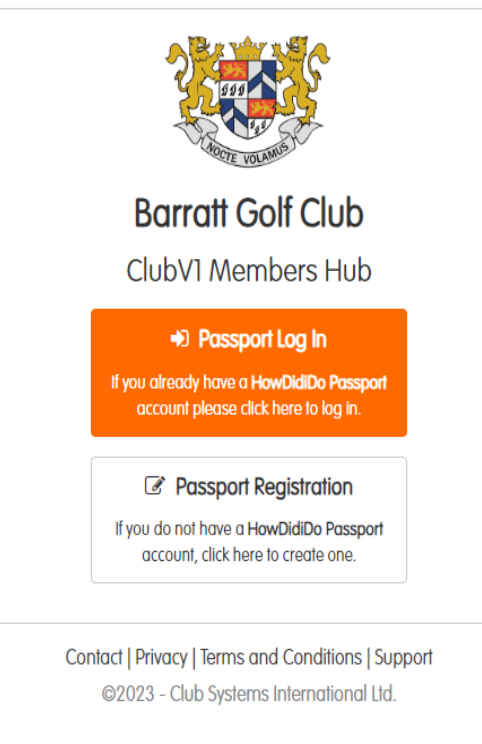

Ξ

Registering for the ClubV1 Members Hub/App is straight forward.

First locate and download the ClubV1 Members Hub from the App Store or Google Play Store, click Passport Registration.

The email address MUST be the same as that registered with the Club. Once you have verified via the emailed link you will be registered and can link to the Club

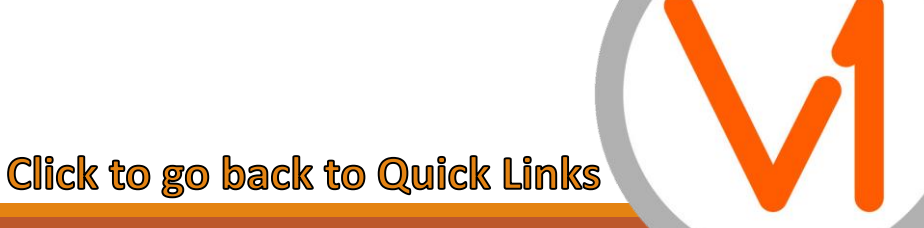

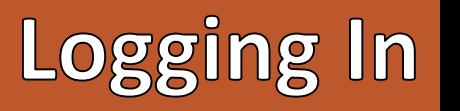

<span id="page-5-0"></span>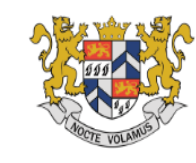

 $\equiv$ 

**Barratt Golf Club** ClubV1 Members Hub D Passport Log In If you already have a HowDidiDo Passport

account please click here to log in.

*C* Passport Registration If you do not have a HowDidiDo Passport

account, click here to create one.

Contact | Privacy | Terms and Conditions | Support @2023 - Club Systems International Ltd.

Once registered for the ClubV1 Members Hub and for HowDidiDo you will be asked to log in, by using the Passport Log In Button

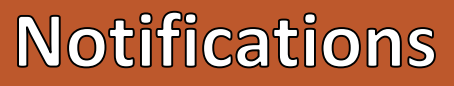

#### Your notifications

<span id="page-6-0"></span>**Barratt GC** 

**くBack** 

- Course Status: Closed Next inspection 11:00 IJ 1 day ago - 16/11/2023 16:41
- Course Status: Open i di 1 day ago - 16/11/2023 16:40
- Elvis night tonight dont forget  $\bullet$ 1 day ago - 16/11/2023 16:40
- Course Status: Closed Next inspection 16:00 D 22 days ago - 26/10/2023 15:27
- Remeber its Elvis night tonight  $\bullet$ 22 days ago - 26/10/2023 15:26
- Course Status: Closed Next inspection 12:00 i au 24 days ago - 24/10/2023 11:00
- 10% discount on all shop items for members  $\bullet$ 24 days ago - 24/10/2023 10:59
- Comp cancelled due to weather  $\bullet$ 29 days ago - 19/10/2023 18:55
- Course closed next inspection 11:00  $\bullet$ 36 days ago - 12/10/2023 16:28
- **D** Course Status: Open - With the following restrictions: Preferred Lies 46 days ago - 02/10/2023 13:58
- Course Status: Closed Next inspection 11:00 **D** 59 days ago - 19/09/2023 09:59
- Remember its Elvis night tonight.  $\bullet$ 59 days ago - 19/09/2023 09:58
- Don't forget the Happy Hour today between 4pm and 5pm in the  $\bullet$ Clubhouse

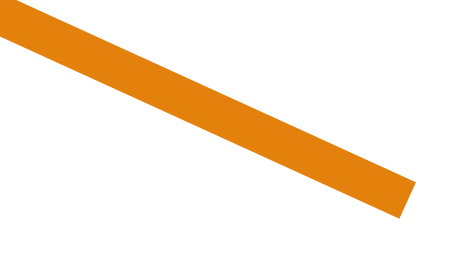

## To view the latest notifications, click the notification symbol as highlighted

<span id="page-7-0"></span>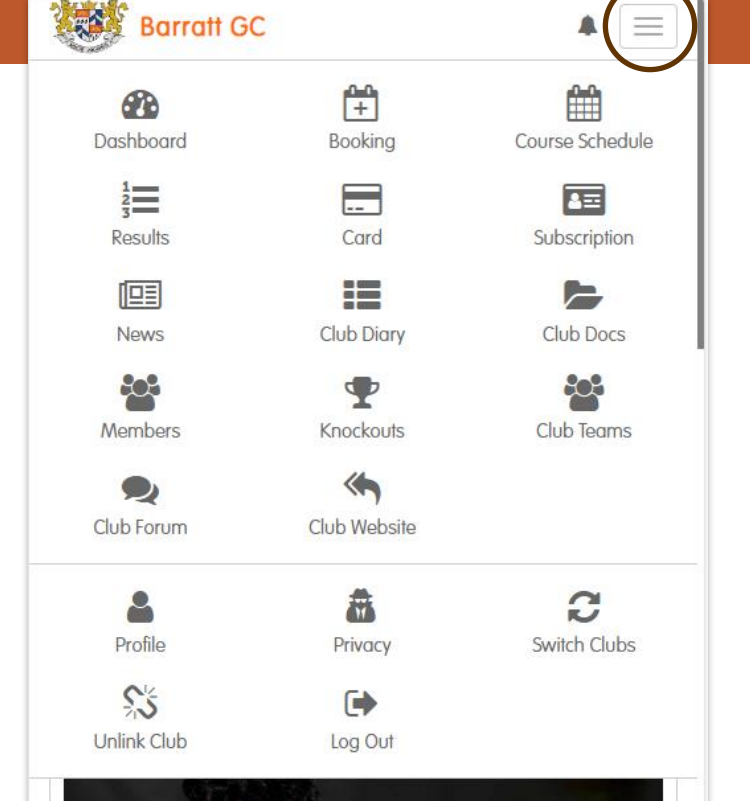

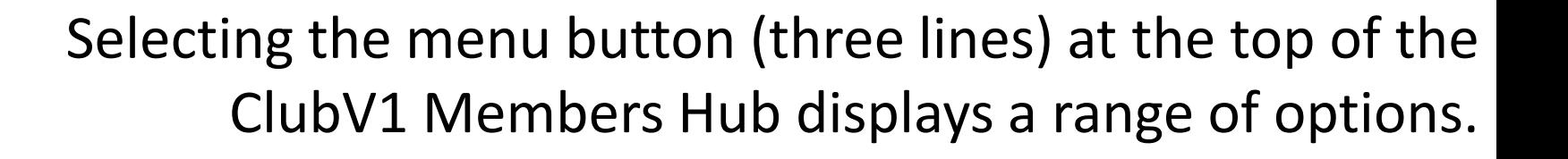

Some of these options are visible on the Dashboard

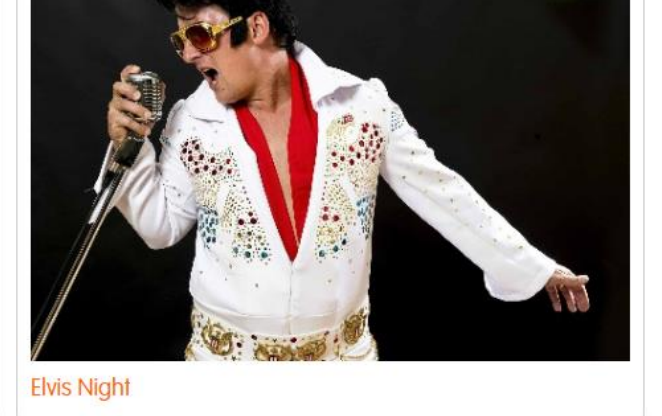

One of the options under Menu is "Profile" – from here the Member can add a picture and update their contact details which in turn updates the same details within ClubV1

![](_page_8_Picture_2.jpeg)

<span id="page-8-0"></span>**Barratt GC** 

கூ Dashboard

 $\frac{1}{2}$ 

Results

匣 **News** 

 $\infty$ 

Members

Club Forum

Profile

Unlink Club

僧

Booking

 $\equiv$ 

Card

Club Diary

Knockouts

</u>

Club Website

矗

Privacy

 $\left($ 

Log Out

鯩

Course Schedule

匡

Subscription

E

Club Docs

ಕಿಂ

Club Teams

G Switch Clubs

<span id="page-9-0"></span>![](_page_9_Picture_0.jpeg)

![](_page_9_Picture_1.jpeg)

# **Managing Your Privacy Settings**

### **Privacy Settings**

#### $\triangle$  Back

Please tick the contact details that you wish to be visible to other members in places such as the member list.

Social Media ID's are updated via your profile section of the ClubV1 Members Hub and will be submitted back to your club. Allowing any Social Media ID's to be visible will allow other members to contact you via that social media account

 $\Box$  Email

 $\Box$  Mobile

□ Home Phone Number

 $\Box$  Home Address

 $\Box$  Facebook

 $\Box$  Twitter

 $\Box$  Instaaram

Save

Contact | Privacy | Terms and Conditions | Support ©2023 - Club Systems International Ltd.

Members have complete control over whether they wish for their information to be visible to other Members.

This can be found next to Profile within the "3 line" menu

![](_page_9_Picture_18.jpeg)

<span id="page-10-0"></span>![](_page_10_Picture_0.jpeg)

### **Switch Clubs**

**Linked Clubs** 

Choose a club below to navigate to your member hub immediately.

![](_page_10_Picture_5.jpeg)

#### Link to a Club

If you're a member of a club that uses the ClubVI Members Hub, please click below to select the club you wish to link to.

Link to a Club

Contact | Privacy | Terms and Conditions | Support @2023 - Club Systems International Ltd.

# **Switching Clubs**

In instances where a Member is a Member of two Clubs using the ClubV1 Members Hub, they have the option to switch between Clubs.

Through the menu and "Switch Clubs"

![](_page_10_Picture_13.jpeg)

<span id="page-11-0"></span>![](_page_11_Picture_0.jpeg)

## To enter a competition click

View Competitions In Progress LIVE

under "Today's Golf"

# **Today's Golf: Entering Scores**

More  $\vee$  $\bullet$ 

Home / Directory / Today's Golf

<span id="page-12-0"></span>- HowDid Do

![](_page_12_Picture_3.jpeg)

What's the average price of hearing aids in 2023?

![](_page_12_Figure_5.jpeg)

To enter a score, navigate to this HowDidiDo page by clicking Today's Golf in the Club V1 Members Hub then clicking "Score Entry".

Select a Marker then add each gross score by hole before signing and submitting

![](_page_12_Picture_8.jpeg)

## **Latest News**

Front and centre of the dashboard on the ClubV1 Members Hub is Latest News, designed to enable Members to see the latest events and news at the Club.

Build your news items in ClubV1 to display here.

![](_page_13_Picture_3.jpeg)

**Elvis Night** 

<span id="page-13-0"></span>**≮** Back

25th November

© Published 09/11/2023

**Barratt GC** 

![](_page_13_Picture_7.jpeg)

 $\blacksquare$ 

Buy your tickets now

**E** View all club news

Contact | Privacy | Terms and Conditions | Support @2023 - Club Systems International Ltd.

#### ≹ Latest Competition **Test BB** Mens Stableford Non-Qualifying 11 Nov 2023 Div 1 L. Power / S. Barratt  $11$  38 Show all competitions ■ Your Next 10 Bookings Show all **Singles Medal**  $\downarrow$ FRI 17 Nov **PI** Ryan O'Connor 12:00 **O** Click here to make another booking **Em** Next 5 Bookable Competitions Show all Men's Open - Medal  $\overline{\mathcal{F}}$ **SUN** 26 Nov Club

 $\equiv$  $\blacktriangle$ 

<span id="page-14-0"></span>**Ready** Barratt GC

The results of the most recent competition are displayed on the dashboard.

Clicking "Show all competitions" will navigate to all competition results, which can be filtered by gender.

![](_page_14_Picture_4.jpeg)

**Your Next 10 Bookings** 

Your next 10 bookings are displayed on the dashboard. Clicking the dropdown arrow next to each allows you to see the reservation on the Tee Sheet

You can also make further Casual Bookings here.

![](_page_15_Picture_3.jpeg)

![](_page_15_Picture_25.jpeg)

<span id="page-15-0"></span>![](_page_15_Picture_26.jpeg)

# **Next 5 Bookable Competitions**

- Your next 10 bookings are displayed on the dashboard. Clicking the dropdown arrow next to each allows you to see the reservation on the Tee Sheet
- You can also make further Casual Bookings here.

![](_page_16_Picture_3.jpeg)

<span id="page-16-0"></span>![](_page_16_Figure_4.jpeg)

# The Club "Buttons" enable easy access to important areas of the Hub as defined by the Club.

<span id="page-17-0"></span>**Barratt GC** 

Personal

Documents

 $\triangle$  Back

Club

**Folder Name** 

AGM 2020 Gents  $H = HS2$  $\blacktriangleright$  luniors  $\blacktriangleright$  Ladies

**E** Ladies Results Mens Results Menus Minutes **Policies E** Public Rules

**E** Website Documents

Contact | Privacy | Terms and Conditions | Support @2023 - Club Systems International Ltd.

Aggregate Results

 $\blacksquare$ 

The Documents button gives access to all "general" Club documents and Personal Documents (which cannot be seen by other Members).

![](_page_17_Picture_3.jpeg)

The other buttons can be personalised by the Club to give you access to information that is important.

An example being giving information about Club Sponsors, or perhaps a link to the R&A website for the Rules of Golf

![](_page_18_Picture_3.jpeg)

<span id="page-18-0"></span>2.35 **Barratt GC**  $\blacksquare$ Club **Documents Sponsors Rules of Golf Link Playing Schedule Barratt GC**  $\equiv$ Club Sponsors  $\triangle$  Back RIVE.IN 10% Off Car Servicing At Drive in Autocentres - Halesowen Book now! Contact | Privacy | Terms and Conditions | Support ©2023 - Club Systems International Ltd

![](_page_19_Picture_0.jpeg)

### **Rules of Golf Link Playing Schedule** Your Golf **Handicap Index Handicap**  $12.0$ List Handicap **View** Certificate **Statistics Your Account Bar** Membership  $£0.00$ £0.00 Shop **Comps** £0.00 £0.00 Balances last refreshed on 20/11/2023 at 09:26 Contact | Privacy | Terms and Conditions | Support @2023 - Club Systems International Ltd.

 $\bullet \equiv$ 

<span id="page-19-0"></span>**Barratt GC** 

# Your Golf allows you to view your golfing statistics, download a Handicap Certificate and view the Handicap List for your Club.

![](_page_19_Picture_3.jpeg)

# **Your Account: Membership**

Seeing your Subscription balance and being able to pay through the ClubV1 Members Hub is one of the really powerful parts of the Hub.

![](_page_20_Picture_2.jpeg)

**Payment Methods** 

Pay Using Card (ClearAccept)

Or

Pay Monthly By Direct Debi

 $\alpha$ Part Payment (ClearAccept)  $\equiv$ 

50.00

50.00

50.00

 $0.00$ 

50.00

![](_page_20_Picture_3.jpeg)

 $\blacktriangle$ 

 $\equiv$ 

HowDoiPay

<span id="page-20-0"></span>**Barratt GC** 

 $\triangle$  Back

Your account ha

Date Tv

20 Nov 23 Bill

17 Nov 23 Pm 17 Nov 23 Pa

6 Nov 23 Bill 6 Nov 23 6 Nov 23

6 Nov 23 6 Nov 23

27 Apr 23 27 Apr 23

16 Dec 22 Bill

**Balance and histo** Conta

![](_page_20_Picture_157.jpeg)

<span id="page-21-0"></span>![](_page_21_Picture_0.jpeg)

# Your Account : Purses & Auto Top Up

Your Club can have up to 3 Purses; each can be topped up using a debit/credit card though ClearAccept powered by HowDoiPay.

Each Purse can be viewed, topped up and transaction receipts viewed.

Auto Top Up enables you to always keep your Purse in credit, by opting to automatically top up by a chosen amount when your balance reaches a chosen amount

<span id="page-22-0"></span>![](_page_22_Picture_0.jpeg)

# **Booking: Competition & Casual Booking**

## From the Menu Button, selecting Booking will take you to your Upcoming Bookings, Bookable Competitions and the Tee Sheet to make Casual Bookings.

![](_page_22_Picture_3.jpeg)

## From the Menu Button, selecting Course Schedule will give you a day-by-day overview of the Tee Sheet for the current month.

### **Click to go back to Quick Links**

<span id="page-23-0"></span>![](_page_23_Picture_34.jpeg)

 $\blacksquare$ 

 $16:00 - 16:56$ **GCMA Drawn Comp** Competition

Duan O'Connor L. 11

#### Thursday, 16 Nov 2023

 $1000$ 

![](_page_24_Picture_0.jpeg)

### <span id="page-24-0"></span>**Competition Results**

#### $&$  Back

@ Gender

![](_page_24_Picture_39.jpeg)

![](_page_24_Picture_40.jpeg)

From the Menu Button, selecting Results will display all results; you can filter this by gender and clicking each competition will display the results of that competition

![](_page_24_Picture_9.jpeg)

![](_page_25_Picture_0.jpeg)

<span id="page-25-0"></span>![](_page_25_Picture_1.jpeg)

From the Menu Button, selecting Club Diary will display all Club events including Social Functions, Competitions and Team Matches.

Subscribing to the Diary (at the top of this page) will enable the user to create a live link between their device calendar and the ClubV1 diary, thereby any additions, changes or deletions will reflect in the user's device calendar

![](_page_25_Picture_4.jpeg)

# **Viewing & Contacting Members**

From the Menu Button, selecting Members will display the Members Directory; each Member is in complete control of the visibility of their details.

From a smart phone, clicking any of the links within the Member Details window will enable you to call or email the Member.

![](_page_26_Picture_3.jpeg)

<span id="page-26-0"></span>![](_page_26_Picture_4.jpeg)

<span id="page-27-0"></span>![](_page_27_Picture_0.jpeg)

# **Knockout Competitions**

Through the Knockouts Section, Members can enter available Knockout Competitions, view the draw, contact their opponents and enter results

<span id="page-28-0"></span>![](_page_28_Picture_0.jpeg)

#### $\equiv$ 4

### Club Teams

![](_page_28_Picture_3.jpeg)

My Teams

![](_page_28_Picture_33.jpeg)

#### **Available Teams**

![](_page_28_Picture_34.jpeg)

In Club Teams, you can see the fixture list and details for the Club Teams in your Club; you can also add your availability for selection which will notify the **Team Manager** 

![](_page_28_Picture_9.jpeg)

![](_page_28_Picture_10.jpeg)